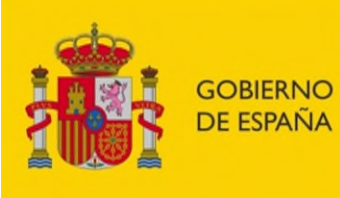

**MINISTERIO** DE INCLUSIÓN, SEGURIDAD SOCIAL Y MIGRACIONES

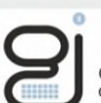

**Y PENSIONES** 

Gerencia de Informática<br>de la Seguridad Social

SECRETARÍA DE ESTADO DE LA SEGURIDAD SOCIAL

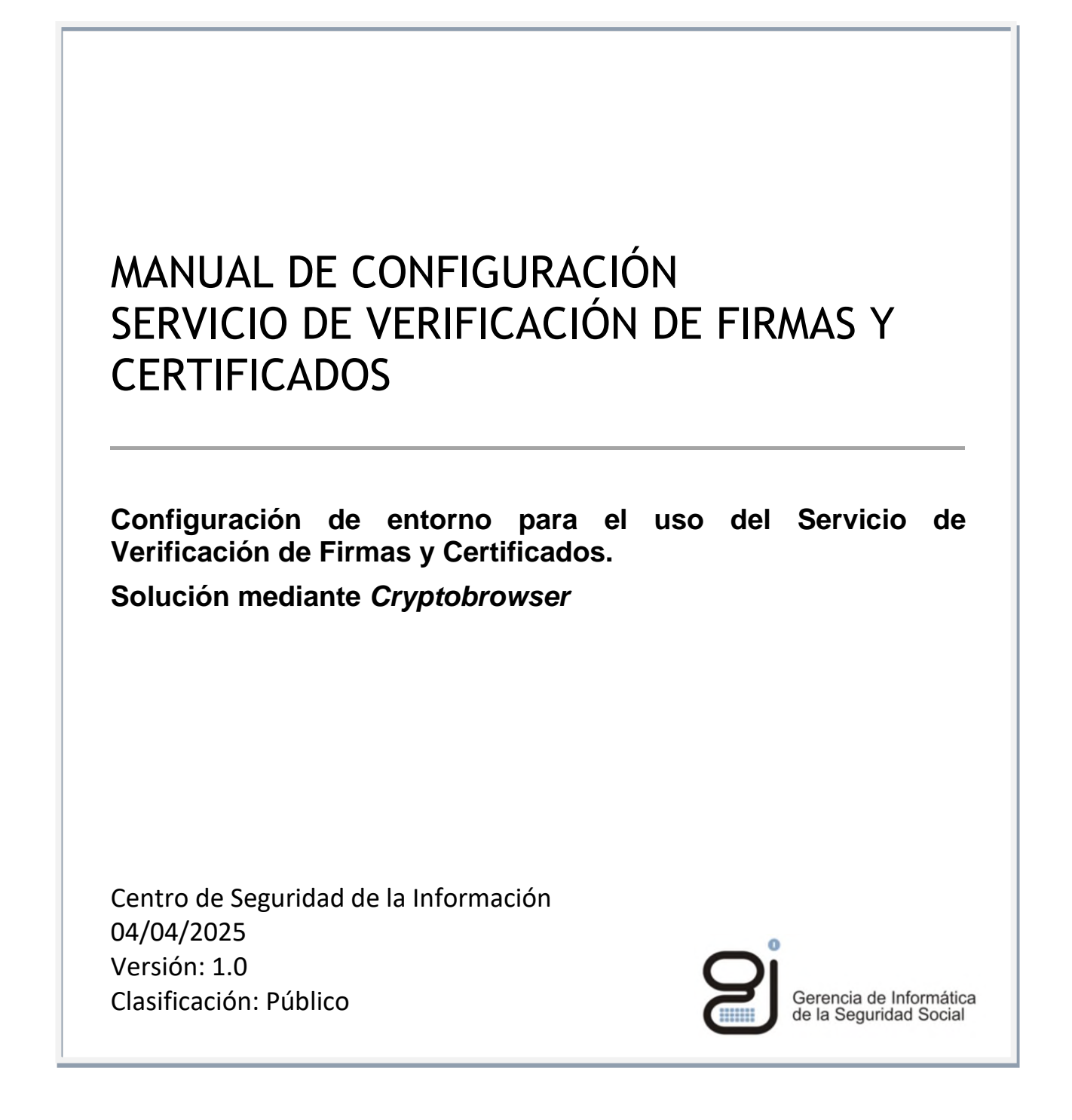

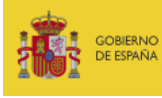

SECRETARÍA DE ESTADO<br>DE LA SEGURIDAD SOCIAL<br>Y PENSIONES

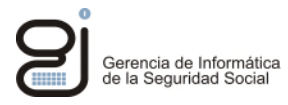

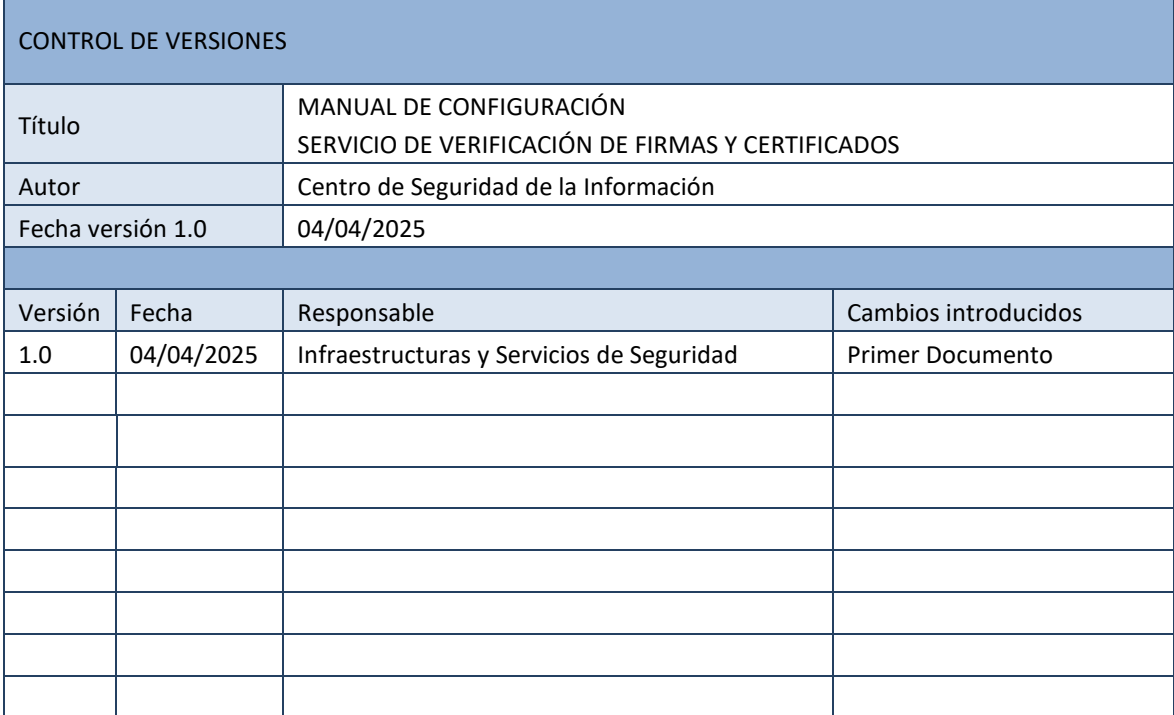

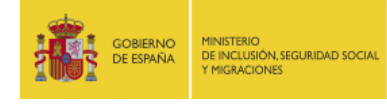

SECRETARÍA DE ESTADO<br>DE LA SEGURIDAD SOCIAL<br>Y PENSIONES

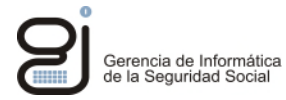

## **INDICE**

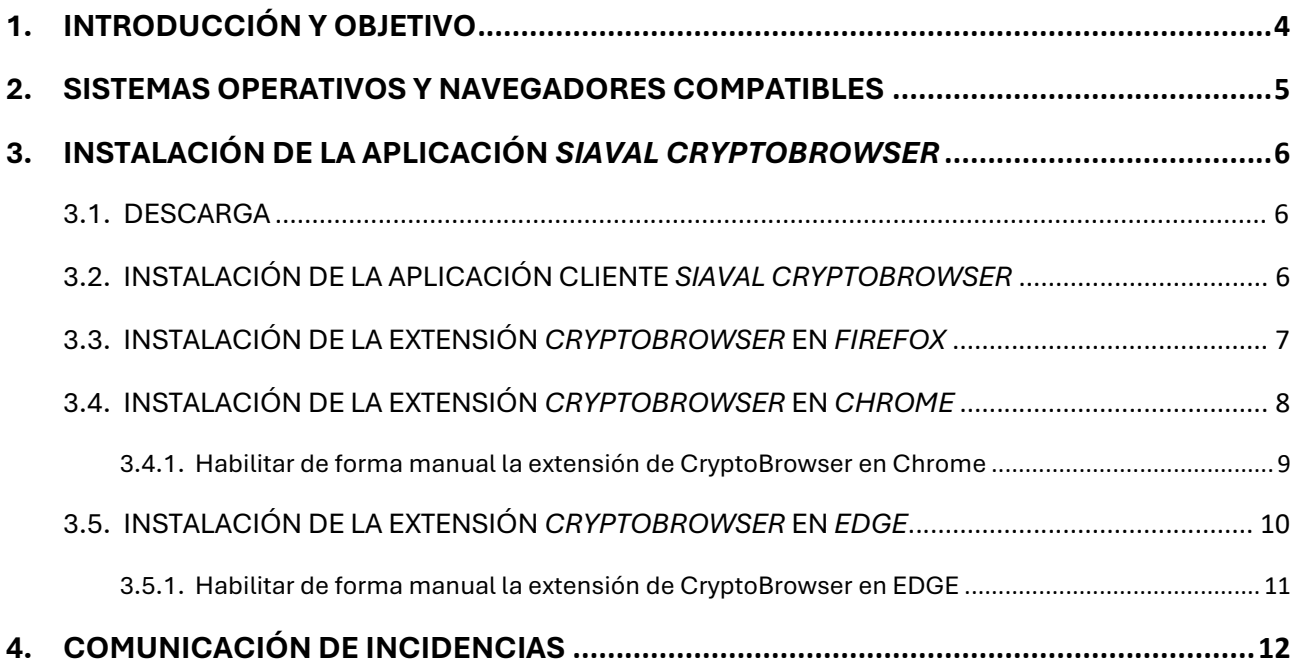

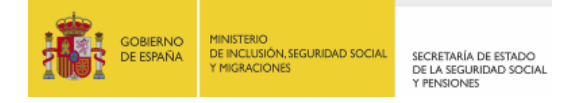

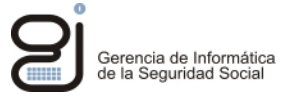

# <span id="page-3-0"></span>**1. INTRODUCCIÓN Y OBJETIVO**

Este manual describe el procedimiento de configuración necesario para poder ejecutar servicios y aplicaciones de la Sede de la Seguridad Social que por su naturaleza requieren la instalación del componente criptográfico *Cryptobrowser.* Este componente criptográfico opera en el equipo cliente como una extensión del navegador de internet. Aquí se describe cómo instalar el componente de *CryptoBorwser* y configurar los navegadores compatibles: *Edge, Chrome y Firefox* en sistemas *Windows.*

En la fecha de publicación del presente documento los servicios y aplicaciones que utilizan *CryptoBrowser* en la Sede de la Seguridad Social son:

[Servicio de Verificación de Firmas y Certificados.](https://sede.seg-social.gob.es/wps/portal/sede/sede/Inicio/Serviciosverficacion)

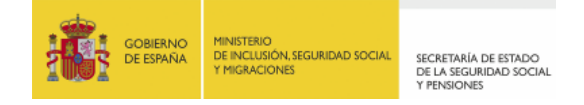

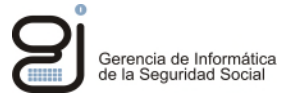

## <span id="page-4-0"></span>**2. SISTEMAS OPERATIVOS Y NAVEGADORES COMPATIBLES**

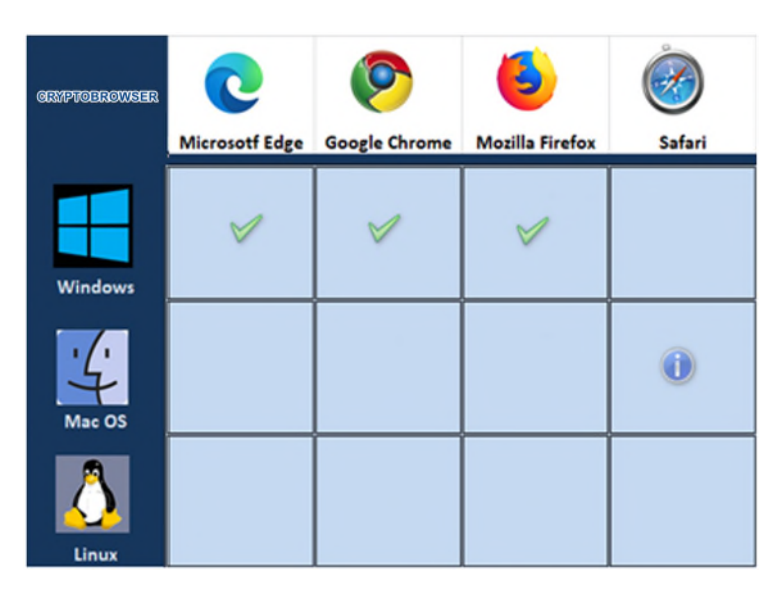

Los servicios web que requieren *cryptobrowser* en sus operaciones de firma o verifiación se pueden ejecutar en los siguientes sistemas y navegadores compatibles:

o **Sistemas Windows**: navegadores Edge, Chrome y Firefox

 Si estos mismos servicios web se ejecutan en Sistemas **MacOS** y navegador Safari, tanto el proceso de firma como de verificación se realizará automáticamente mediante *Applets* y no con *cryptobrowser*. En este caso para configurar correctamente su sistema y navegador consulte antes el manual de *Firma No Normalizada Tipo 1* del apartado de [Re](https://sede.seg-social.gob.es/wps/portal/sede/sede/Inicio/RequisitosTecnicos/requisitos+de+firma+electronica/03requisitos+de+firma+electronica)[quisitos Técnicos.](https://sede.seg-social.gob.es/wps/portal/sede/sede/Inicio/RequisitosTecnicos/requisitos+de+firma+electronica/03requisitos+de+firma+electronica)

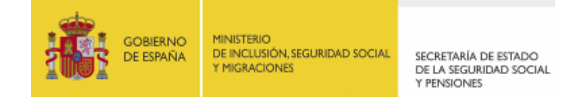

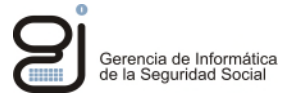

# <span id="page-5-0"></span>**3. INSTALACIÓN DE LA APLICACIÓN** *SIAVAL CRYPTOBROWSER*

#### <span id="page-5-1"></span>**3.1. DESCARGA**

La aplicación *Siaval CryptoBrowser* está disponible para su descarga en la página del *servicio de verificación de firmas y certificados* de la Sede de la Seguridad Social:

<https://sede.seg-social.gob.es/wps/portal/sede/sede/Inicio/Serviciosverficacion/202749>

O bien directamente desde este link:

[https://sede.seg-social.gob.es/binarios/es/SIAVAL\\_Cryptobrowser](https://sede.seg-social.gob.es/binarios/es/SIAVAL_Cryptobrowser)

#### <span id="page-5-2"></span>**3.2. INSTALACIÓN DE LA APLICACIÓN CLIENTE** *SIAVAL CRYPTOBROWSER*

Una vez descargada la aplicación, localizar la misma en el directorio de descargas habitual o en el directorio que se indicó en su momento. Ejecutar el fichero haciendo doble clic sobre el mismo*,* se abrirá el asistente de instalación. A continuación, pulsar el botón "*Next*"

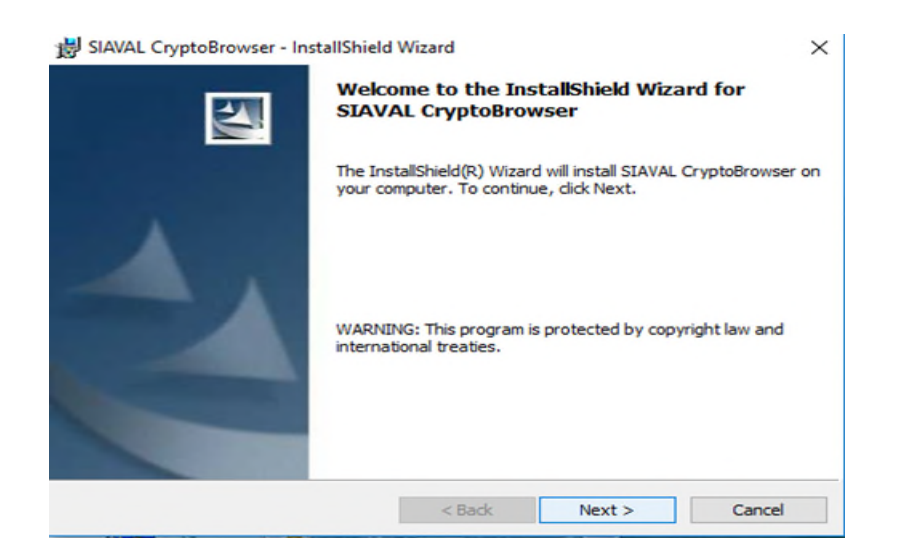

Pulsar el botón "*Install*"

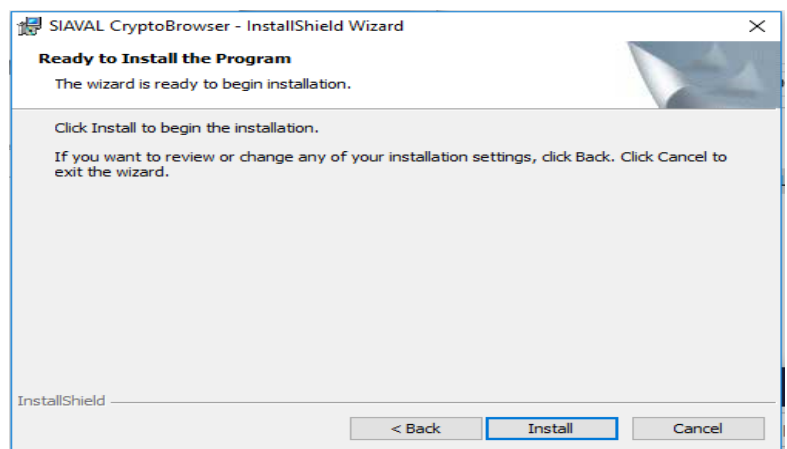

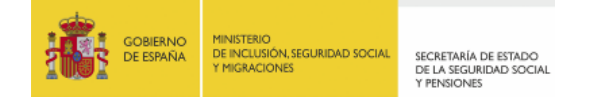

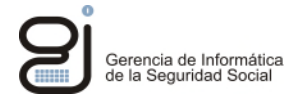

Finalizar la instalación presionando el botón "*Finish*"

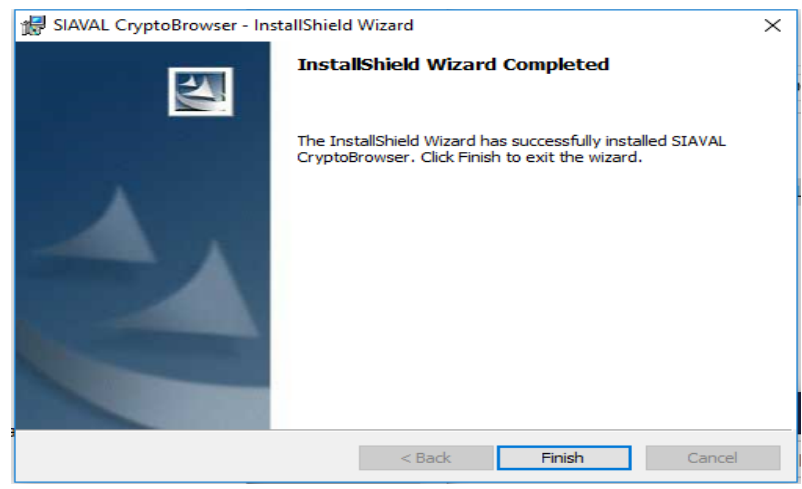

Al terminar la instalación, se abrirá una ventana solicitando reiniciar el equipo para finalizar la instalación, presione el botón "*Yes*".

### <span id="page-6-0"></span>**3.3. INSTALACIÓN DE LA EXTENSIÓN** *CRYPTOBROWSER* **EN** *FIREFOX*

Instalada la aplicación *Siaval CryptoBrowser*, tras reiniciar el equipo y abrir *Firefox*, podrá aparecer un aviso para añadir la extensión correspondiente *CryptoBrowser.* Pulsar "Añadir".

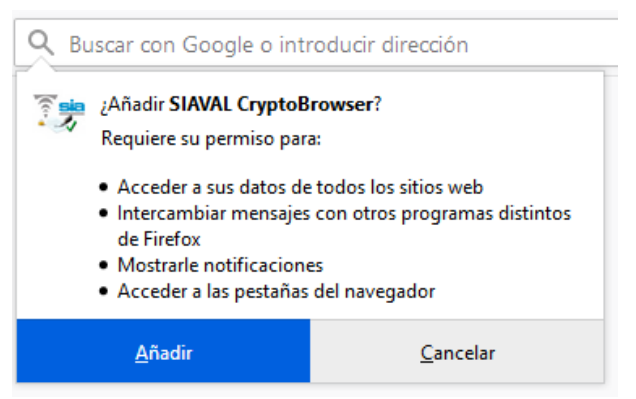

Finalizada la instalación aparecerá un icono de la extensión en la parte superior derecha del navegador:

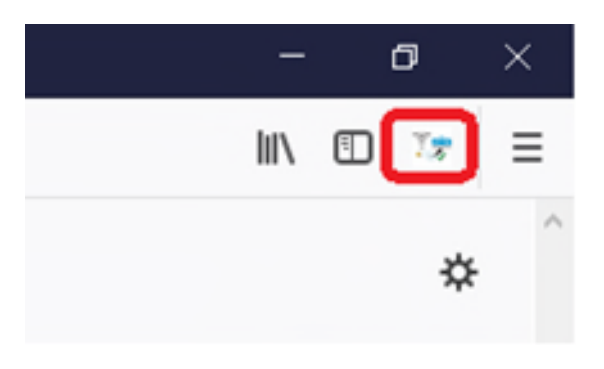

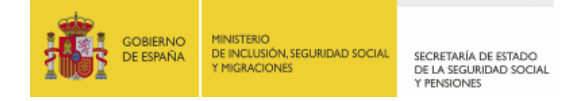

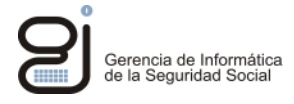

Del mismo modo en el apartado de extensiones del navegador puede comprobar que aparece la extensión instalada e información de esta:

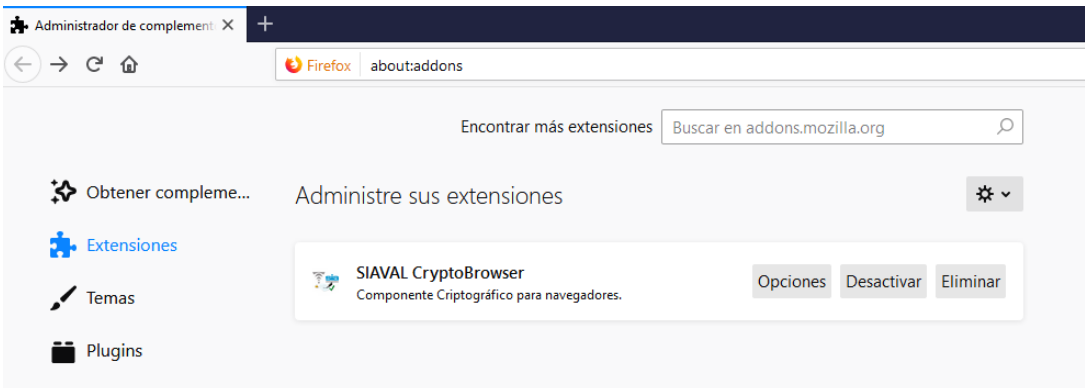

### <span id="page-7-0"></span>**3.4. INSTALACIÓN DE LA EXTENSIÓN** *CRYPTOBROWSER* **EN** *CHROME*

Instalada la aplicación *Siaval CryptoBrowser*, tras reiniciar el equipo y abrir *Chrome*, podrá aparecer un aviso para habilitar la extensión de *Siaval CryptoBrowser.* Pulsar "Habilitar extensión". Tras su activación se mostrará mensaje de confirmación.

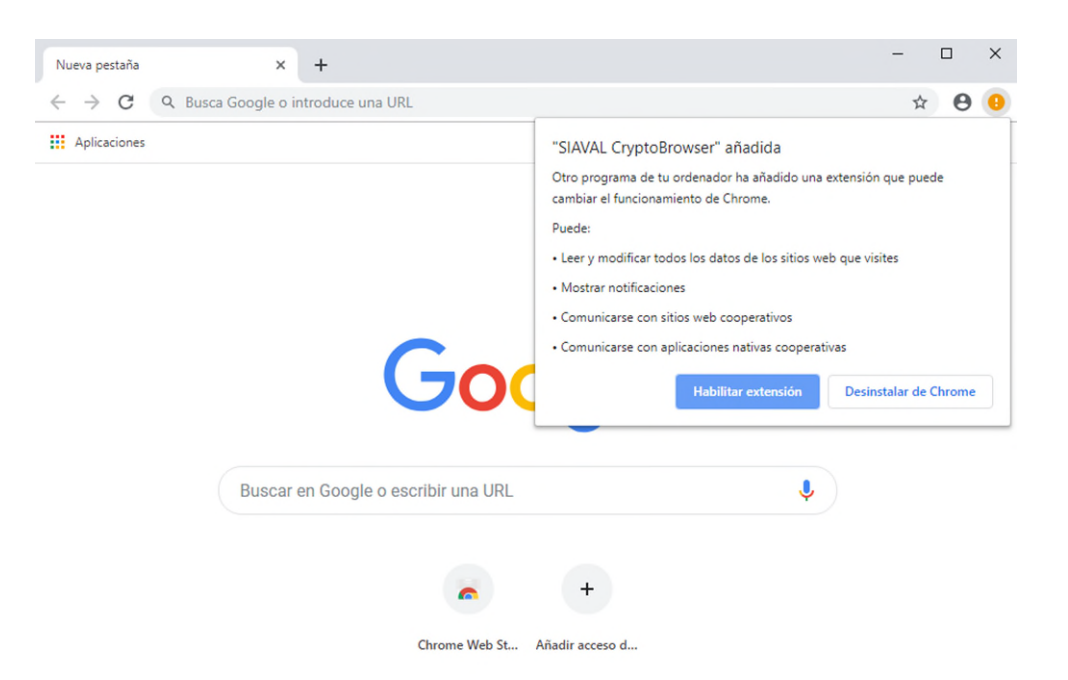

Si el aviso de detección no aparece, se puede añadir la extensión manualmente desde el siguiente enlace (*copiar y pegar en la línea de direcciones del navegador Chrome*):

*[https://Chrome.google.com/webstore/detail/siavalcryptobrowser/fmgobkioeenfdomplekgcgi](https://chrome.google.com/webstore/detail/siavalcryptobrowser/fmgobkioeenfdomplekgcgiafllkohfl) [afllkohfl](https://chrome.google.com/webstore/detail/siavalcryptobrowser/fmgobkioeenfdomplekgcgiafllkohfl)*

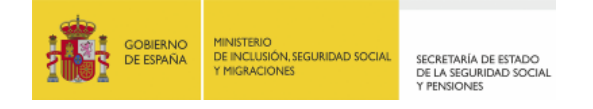

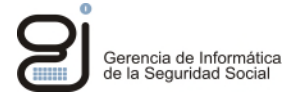

Hacer clic sobre "*Añadir a CHROME*" para instalar la extensión *CryptoBrowser* en el navegador

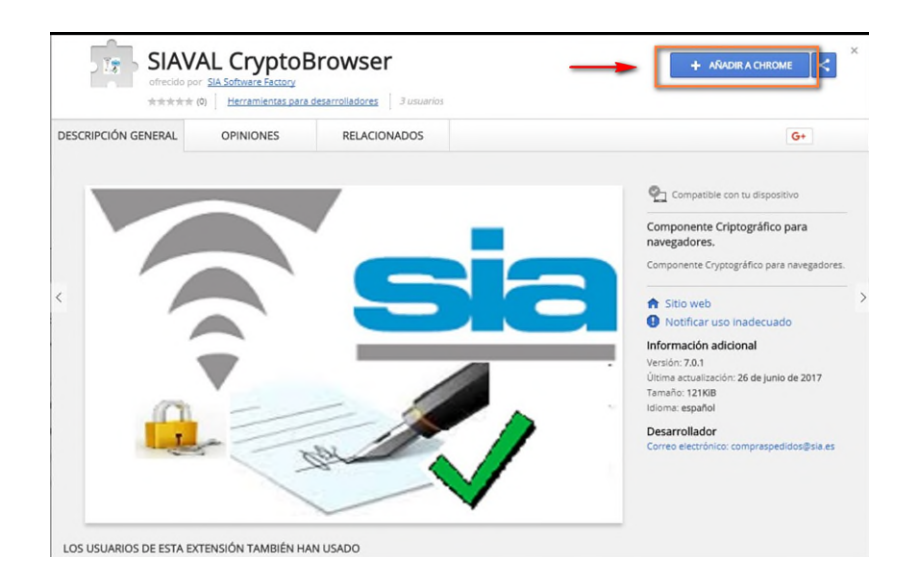

Añadida la extensión debe mostrarse un icono en la parte superior derecha del navegador que indica que la extensión está instalada.

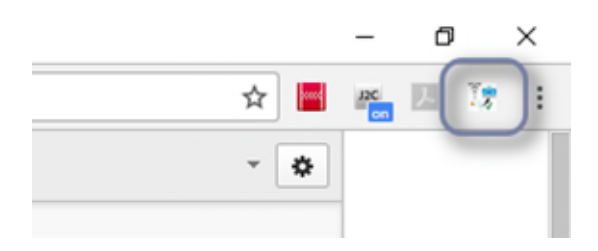

### <span id="page-8-0"></span>*3.4.1. Habilitar de forma manual la extensión de CryptoBrowser en Chrome*

En Chrome, pulsar en el icono *"personaliza y controla Google Chrome"* - ajustes – en el menú desplegado: "*Más herramientas*" y después "*Extensiones*".

Habilitar la extensión activando el deslizador a la derecha:

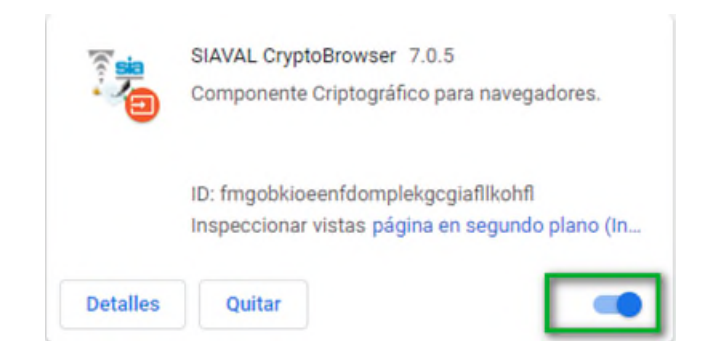

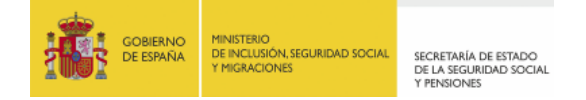

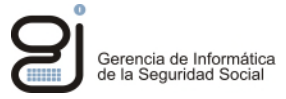

#### <span id="page-9-0"></span>**3.5. INSTALACIÓN DE LA EXTENSIÓN** *CRYPTOBROWSER* **EN** *EDGE*

Instalada la aplicación *Siaval CryptoBrowser*, tras reiniciar el equipo abrir *EDGE;* copie y pegue la siguiente *url* en la línea de direcciones del navegador:

*https://Chrome.google.com/webstore/detail/siavalcryptobrowser/fmgobkioeenfdomplekgcgi afllkohfl* 

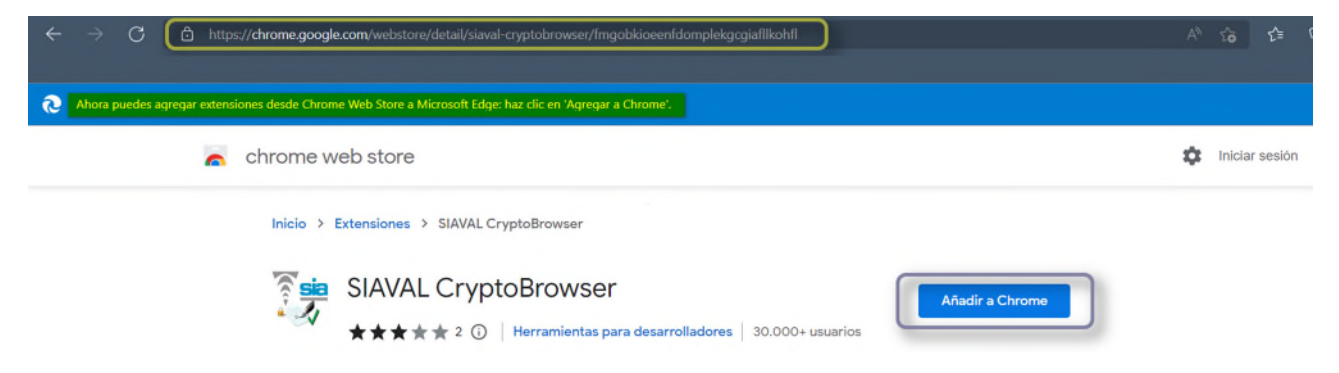

Pulse en el botón "*Añadir a Chrome",* se mostrará una advertencia para añadir la extensión a EDGE:

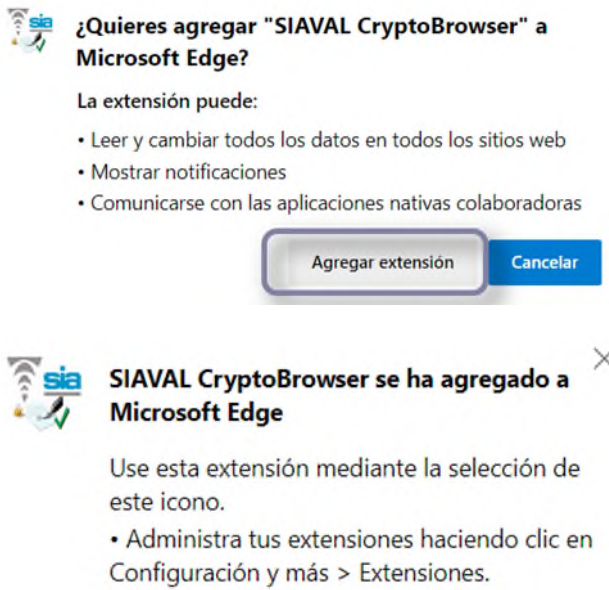

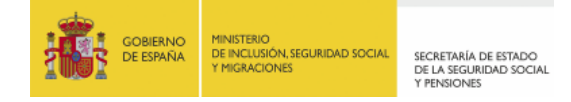

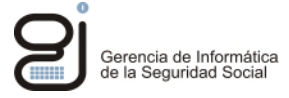

Puede comprobar en el icono de extensiones que se ha instalado y activado correctamente:

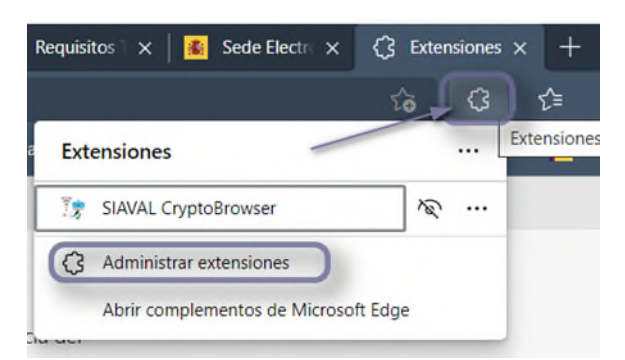

#### <span id="page-10-0"></span>*3.5.1. Habilitar de forma manual la extensión de CryptoBrowser en EDGE*

En EDGE, pulsar en el icono de extensiones o por menú: *Configuración -> Extensiones -> Pulse Administrar extensiones.*

En su caso, habilitar la extensión activando el deslizador a la derecha:

SIAVAL CryptoBrowser 7.0.6 Componente Criptográfico para navegadores. Id. fmgobkioeenfdomplekgcgiafllkohfl Inspeccionar vistas Página de fondo (Inactivo) Detalles Quitar

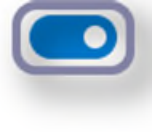

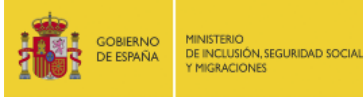

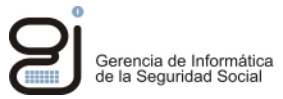

# <span id="page-11-0"></span>**4. COMUNICACIÓN DE INCIDENCIAS**

Si tiene problemas relacionados con el acceso a las aplicaciones, errores en el procesamiento de los datos o incidencias en el proceso de firma o verificación, tiene a su disposición el formulario del **Buzón de Consultas** en la página de la Seguridad Social:

#### <http://www.seg-social.es/wps/portal/wss/internet/FAQ>

Si su incidencia es técnica pulse en el enlace *"Formule su pregunta".* En el formulario seleccione en *Tema:* "Soporte informático" e incluya en el texto de la consulta la siguiente información de su entorno de trabajo: Sistema Operativo, navegador utilizado, tipo de certificado utilizado, Autoridad de Certificación emisora, nombre del servicio o trámite que intenta realizar y código de la incidencia si se muestra en el mensaje de error. Puede añadir un anexo con la imagen del error en formato *jpg, jpeg, tif o png*, o un *pdf* que recoja en imágenes el proceso que ha seguido desde la elección del servicio hasta el momento del error.